# USER MANUAL NORTH AMERICA, EMEA, APAC

Products Supported: CR9xx, CR1xxx, CR5000, CR6000, CR8xxx (Limited Support for CR2300, CR2600, and CR3600)

# CORTEXJPOS ™

MANUAL VERSION 02 RELEASE DATE: MARCH 2018

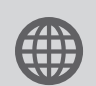

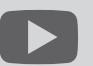

www.codecorp.com YouTube.com/codecorporation

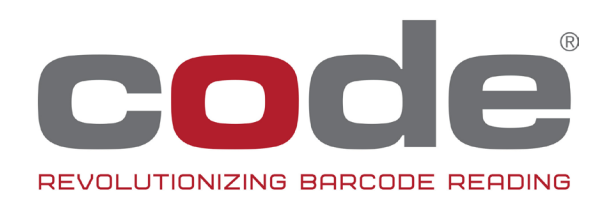

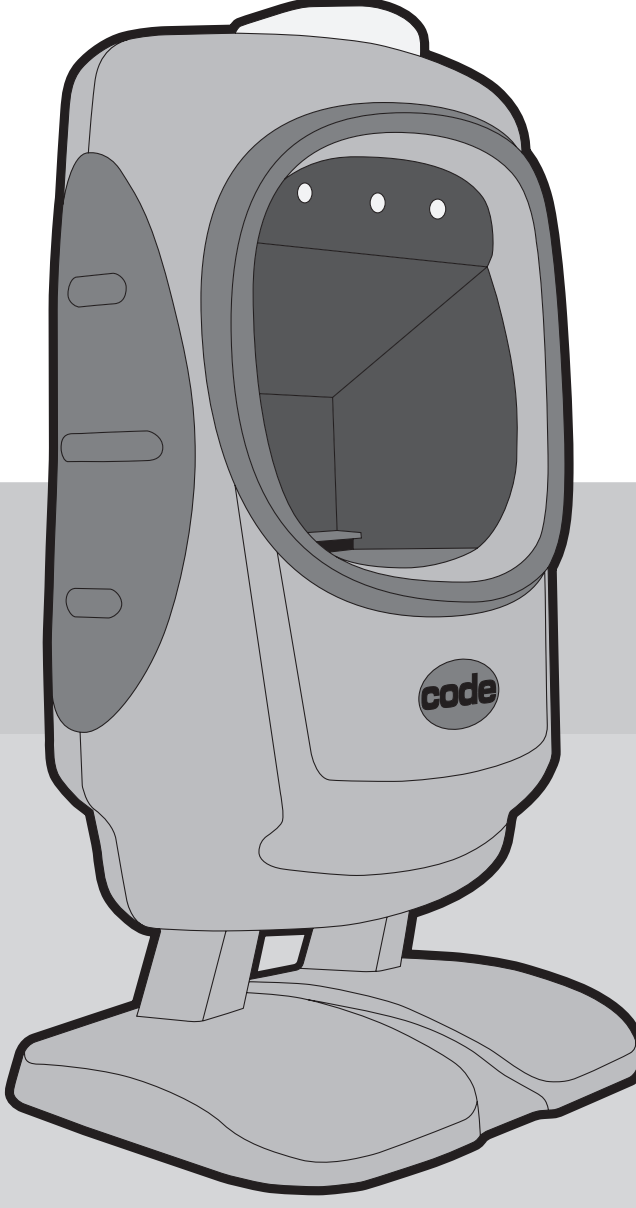

Copyright © 2015-2018 Code Corporation.

All Rights Reserved.

The software described in this manual may only be used in accordance with the terms of its license agreement.

No part of this publication may be reproduced in any form or by any means without written permission from Code Corporation. This includes electronic or mechanical means such as photocopying or recording in information storage and retrieval systems.

NO WARRANTY. This technical documentation is provided AS-IS. Further, the documentation does not represent a commitment on the part of Code Corporation. Code Corporation does not warrant that it is accurate, complete or error free. Any use of the technical documentation is at the risk of the user. Code Corporation reserves the right to make changes in specifications and other information contained in this document without prior notice, and the reader should in all cases consult Code Corporation to determine whether any such changes have been made. Code Corporation shall not be liable for technical or editorial errors or omissions contained herein; nor for incidental or consequential damages resulting from the furnishing, performance, or use of this material. Code Corporation does not assume any product liability arising out of or in connection with the application or use of any product or application described herein.

NO LICENSE. No license is granted, either by implication, estoppel, or otherwise under any intellectual property rights of Code Corporation. Any use of hardware, software and/or technology of Code Corporation is governed by its own agreement.

The following are trademarks or registered trademarks of Code Corporation:

CodeXML®, Maker, QuickMaker, CodeXML® Maker, CodeXML® Maker Pro, CodeXML® Router, CodeXML® Client SDK, CodeXML® Filter, HyperPage, CodeTrack, GoCard, GoWeb, ShortCode, GoCode®, Code Router, QuickConnect Codes, Rule Runner®, Cortex®, CortexRM, CortexMobile, Code®, Code Reader, CortexAG, CortexStudio, CortexTools®, Affinity®, and CortexDecoder®.

All other product names mentioned in this manual may be trademarks of their respective companies and are hereby acknowledged.

The software and/or products of Code Corporation include inventions that are patented or that are the subject of patents pending. A complete list of pantents are available at www.codecorp.com/legal/patents.php.

The Code Reader software uses the Mozilla SpiderMonkey JavaScript engine, which is distributed under the terms of the Mozilla Public<br>∟License Version 1.1. License Version 1.1.

The Code Reader software is based in part on the work of the Independent JPEG Group.

Code Corporation, 12393 S. Gateway Park Place, Ste. 600, Draper, Utah 84020 USA

www.codecorp.com

## **Table of Contents**

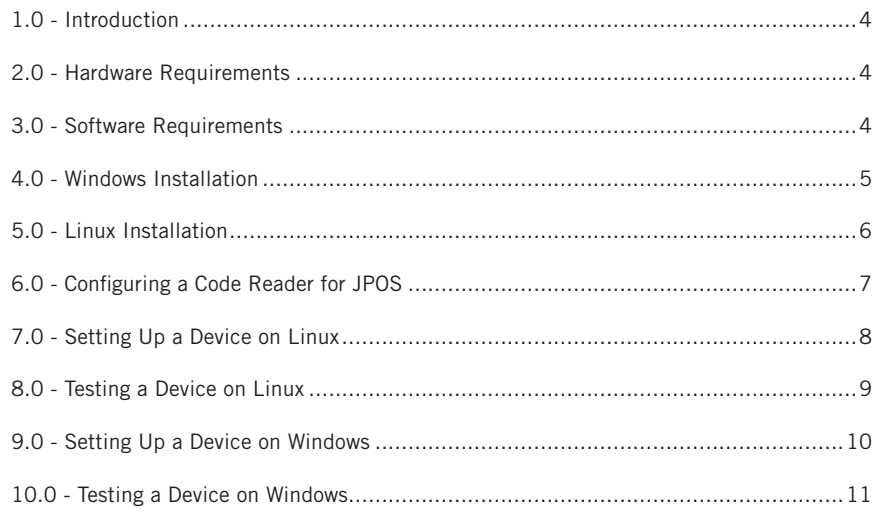

#### 1.0 - Introduction

The CortexJPOS™ driver allows Code barcode readers to communicate with Windows and Linux PC applications that use the JPOS standard to communicate to peripherals.

The CortexJPOS™ driver supports USB and RS232 connections between the reader and the host computer.

This manual will cover the steps necessary to configure the Code reader for JPOS operation and to install the CortexJPOS™ service object. It will also provide guidelines for configuring your JPOS application to use the CortexJPOS™ service object and Code readers, using POSTest as an example.

#### 2.0 - Hardware Requirements

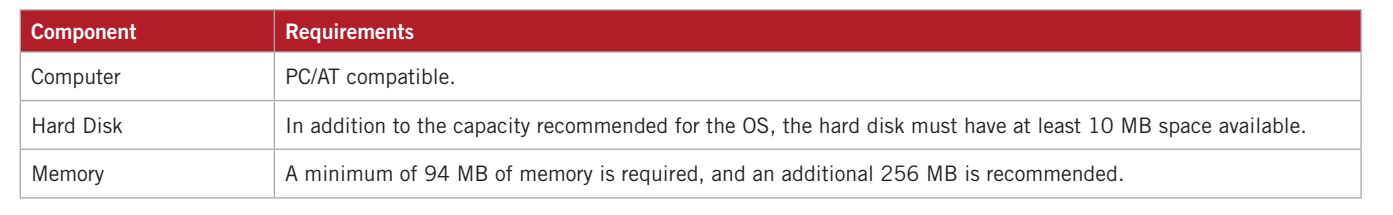

#### 3.0 - Software Requirements

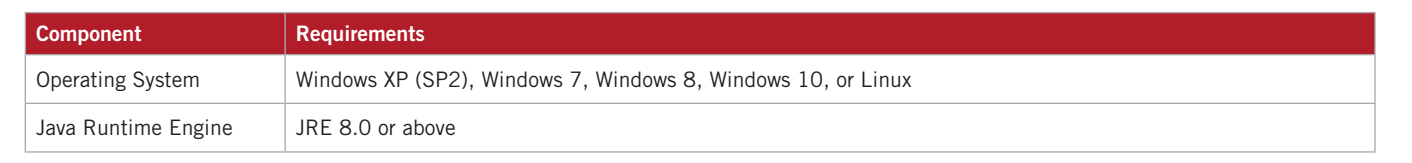

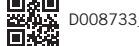

#### 4.0 - Windows Installation

There are two installers depending on the Java Runtime Environment (JRE) being used: one for 32-bit environments, and one for 64-bit environments. The "x86" installer should be used if the JRE is the 32-bit runtime environment, and the "x86-64" installer should be used if the JRE is the 64-bit runtime environment. If using a 64-bit version of the operating system, but a 32-bit version of the JRE, use the "x86" version of the installer.

- 1. Download the appropriate installer for your JRE from www. codecorp.com/downloads.php.
- 2. Run the executable (e.g. CortexJPOSSetup-6.00-Windows\_x86. exe) and press "Next" when the screen below opens.

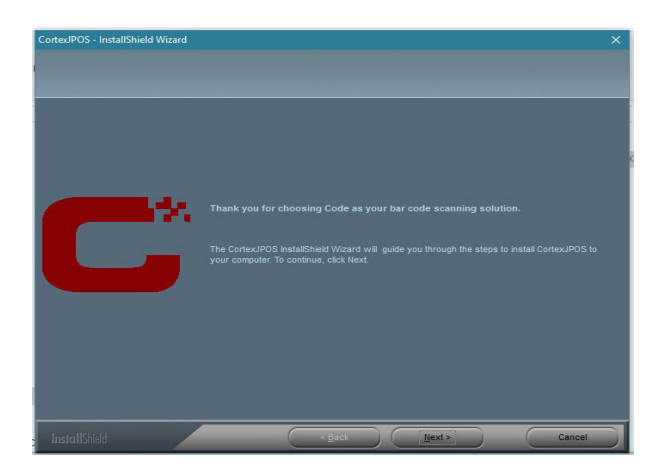

3. Accept the Terms & Conditions and select "Next".

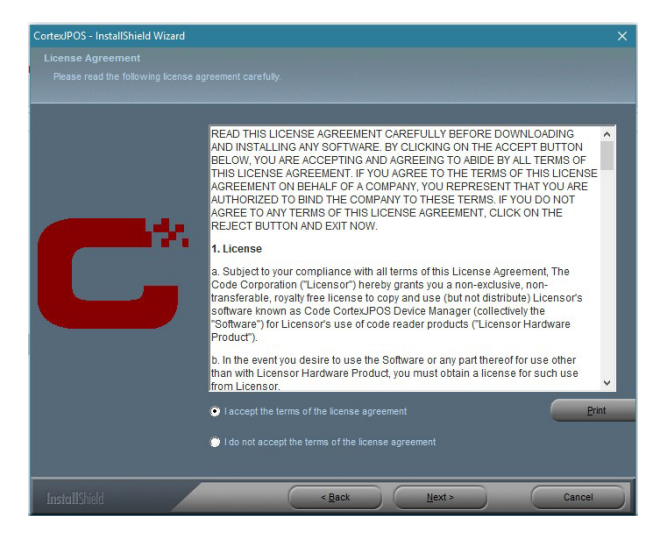

4. Choose the "Typical" option and select "Next".

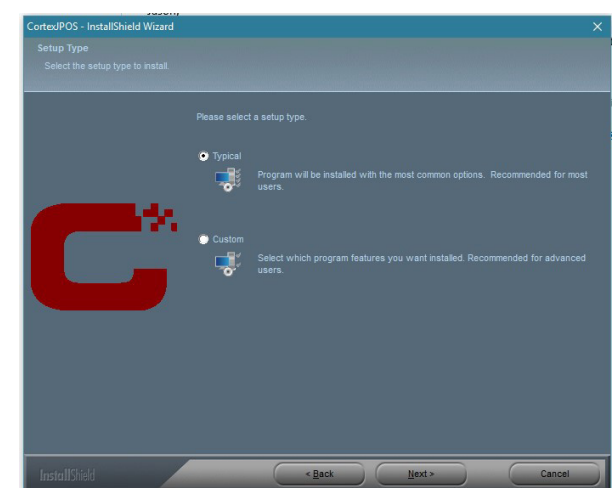

5. Select "Install", then "Finish" to complete installation.

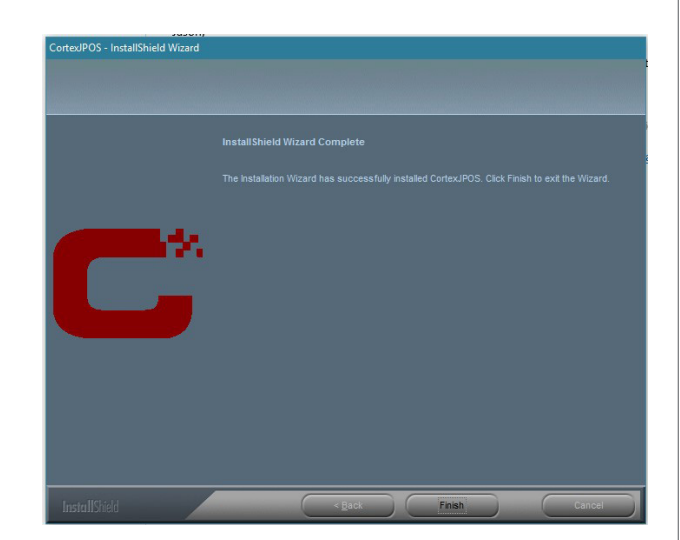

#### 5.0 - Linux Installation

There are two installers depending on the Java Runtime Environment (JRE) being used: one for 32-bit environments, and one for 64-bit environments. The "x86" installer should be used if the JRE is the 32-bit runtime environment, and the "x86-64" installer should be used if the JRE is the 64-bit runtime environment. If using a 64-bit version of the operating system, but a 32-bit version of the JRE, use the "x86" version of the installer.

The Linux version of the CortexJPOS™ installer is provided as a gzipped tar file. To unzip and install CortexJPOS™, perform the following commands:

- 1. Enter the command "tar xzf <INSTALLER\_FILENAME>" where <INSTALLER\_FILENAME> is the name of the .tar.gz file that you received or downloaded.
- 2. Enter the command "cd <INSTALLER\_DIRECTORY>" where <INSTALLER\_DIRECTORY> is the directory that was created by the previous step, and has the same name as the installer, but without the ".tar.gz" at the end.
- 3. Double click on the .exe file (e.g. CortexJPOSSetup-6.0.0- Linux-x86\_64.exe). The screen below will pop up asking if you wish to continue. Press "Yes".

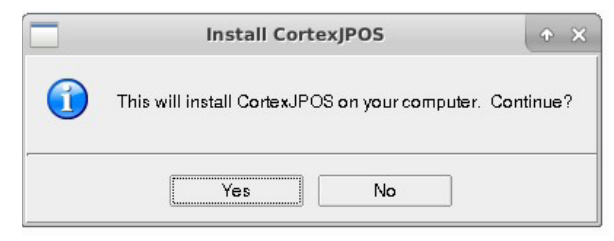

4. Accept the Terms & Conditions and press Next.

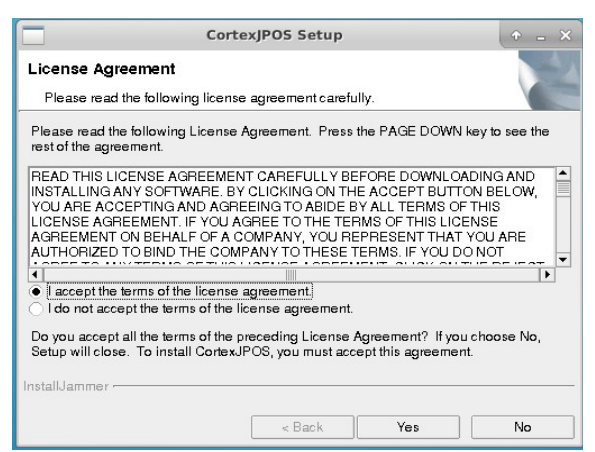

5. On the Welcome screen, press "Next".

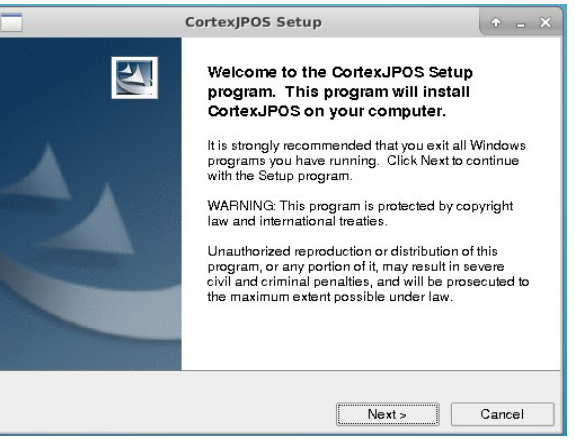

6. On the Setup Screen, press "Next".

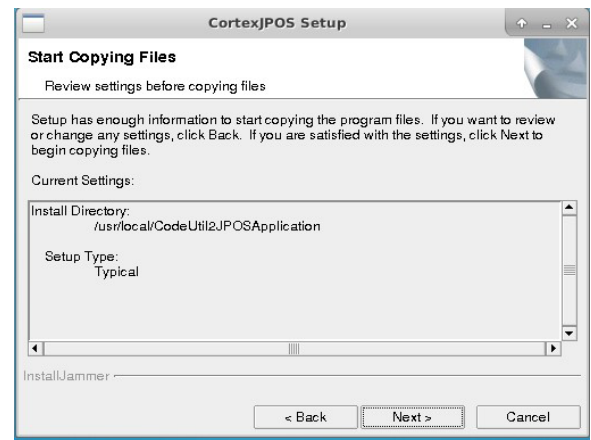

7. After all the files are installed, click "Next".

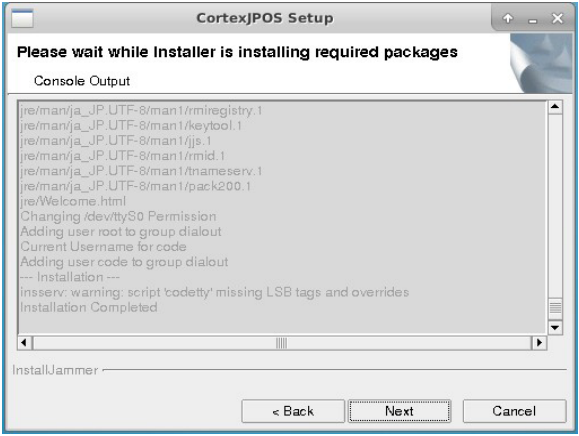

#### 5.0 - Linux Installation (continued)

8. On the final screen, click "Finish".

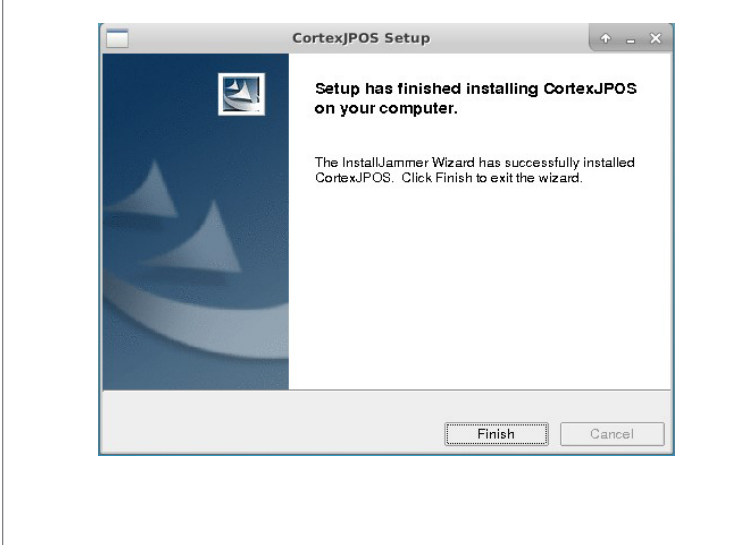

### 6.0 - Configuring a Code Reader for JPOS

Code Readers can be used in either USB or RS232 mode to communicate with JPOS programs. The default RS232 parameters are sufficient, but USB must be changed to USB Native Mode for JPOS use. Scan the appropriate barcode below depending on your model. The CR8200, CR950, and CR1500 will use M20177\_01. All others will use M10004\_02.

#### USB Native Mode for CR8x Readers

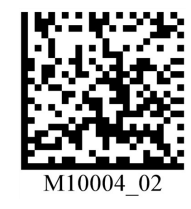

#### USB Native Mode for CR8200 Readers

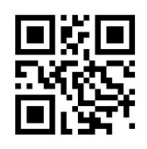

M20177\_01

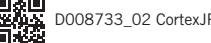

#### 7.0 - Setting Up a Device on Linux

Once you have run the installation and configured your reader appropriately, you are ready to setup the barcode scanner on your system. During installation, two programs were installed: CortexJPOSDeviceManager and the CortexJPOSSampleApplication. Both of these programs can be accessed via the start menu in the "CortexJPOSApplication" folder. The CortexJPOSDeviceManager program is used for device setup. You can then test the device setup using the CortexJPOSSampleApplication.

To setup a USB device, make sure your device is plugged in, and open the CortexJPOSDeviceManager program. As long as you've scanned the USB configuration barcode in section 6.0, the program will automatically detect the device and ask you if you want to configure it. Click "Yes". The barcode reader will appear in the list of available USB devices. After you click "Apply" and follow the prompts to setup the reader, it will appear in the list on the left like in this screen:

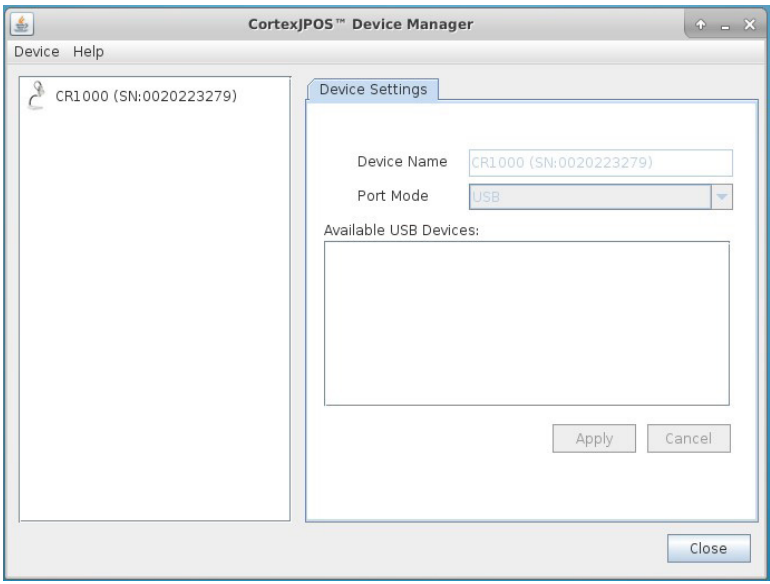

To setup a serial device, open the CortexJPOSDeviceManager program, click "Device", and then click "Refresh". Then select "Serial" from the "Port Mode" dropdown.

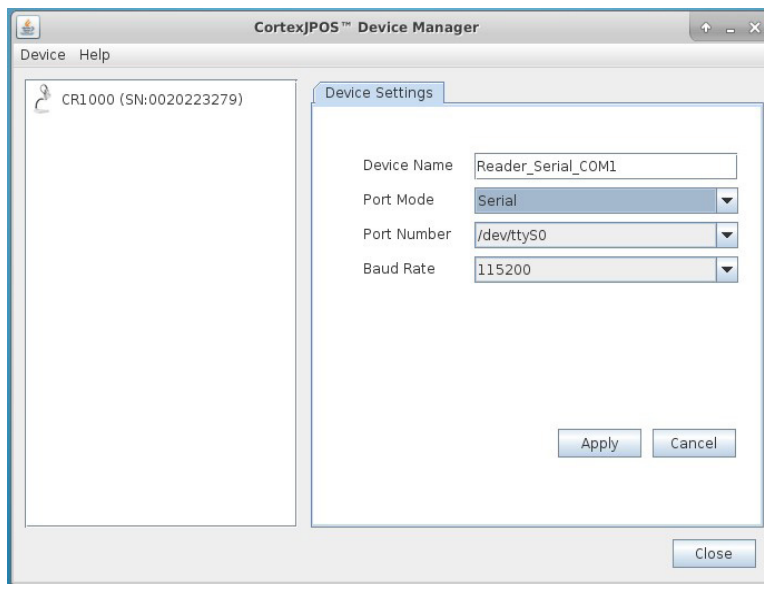

The port number should be "/dev/ttySx(8200)", where 'x' is the port number, for CR8200, CR950, or CR1500. All other readers should use "/ dev/ttySx". Once you click "Apply", the serial device will appear in the device list on the left.

## 8.0 - Testing a Device on Linux

Once a device has been setup as noted in the previous section, it can be tested using the CortexJPOSSampleApplication, which can be found under the start menu in the "CortexJPOSApplcation" folder. Once the program is open, select the device you are scanning with, and click the "Connect" button. Any scanned barcods will appear in the "Scan Data" box on the left.

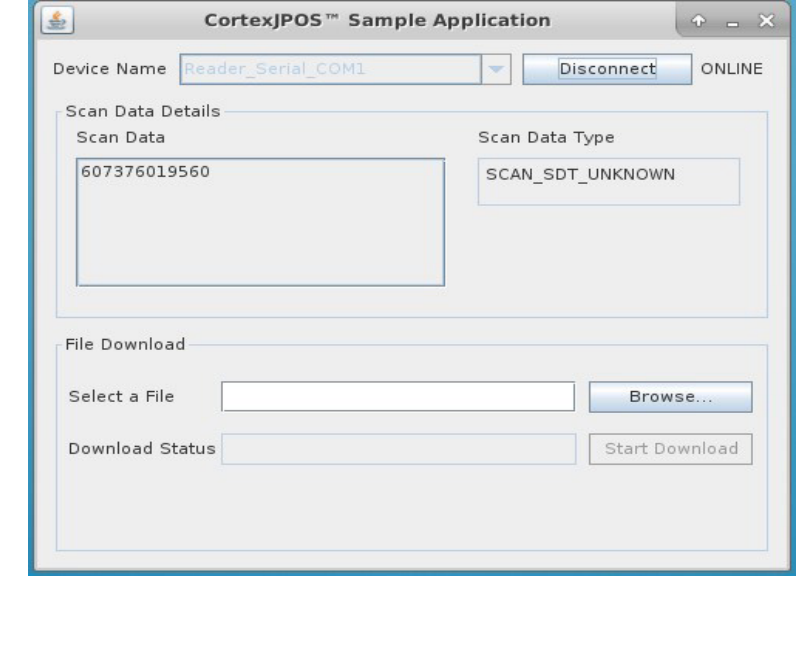

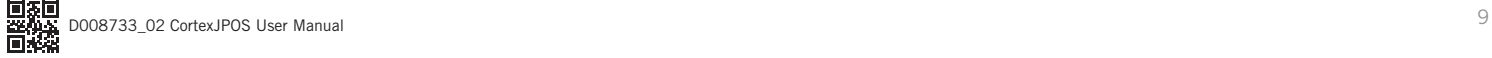

### 9.0 - Setting Up a Device on Windows

Once you have run the installation and configured your reader appropriately, you are ready to setup the barcode scanner on your system. During installation, the CortexJPOS Device Manager was installed. The Device Manager is used to setup a barcode scanning device for use with JPOS applications. It can be found in the start menu under the "CortexJPOS" folder.

To setup a USB device, make sure your device is plugged in, and open the CortexJPOS Device Manager program. As long as you've scanned the USB configuration barcode in section 6.0, the program will automatically detect the device and ask you if you want to configure it. Click "Yes". The barcode reader will appear in the list of available USB devices. After you click "Apply" and follow the prompts to setup the reader, it will appear in the list on the left like in this screen:

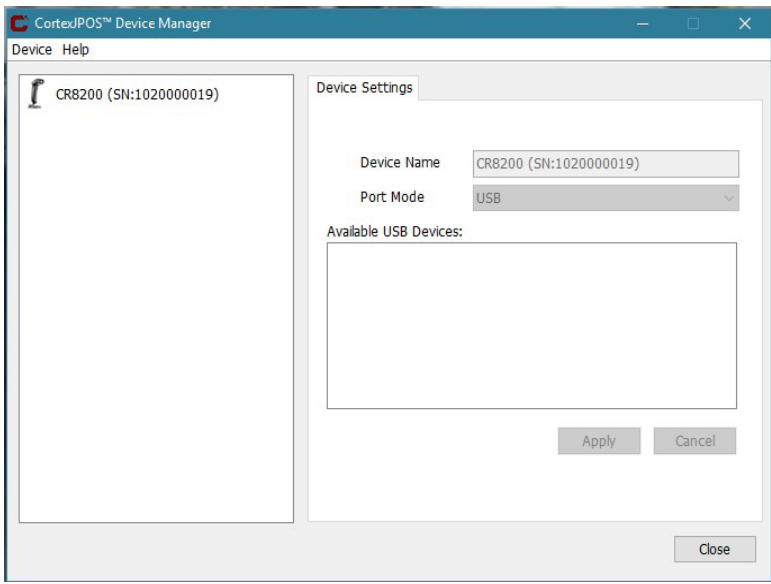

To setup a serial device, open the CortexJPOS Device Manager program, click "Device", and then click "Refresh". Then select "Serial" from the "Port Mode" dropdown.

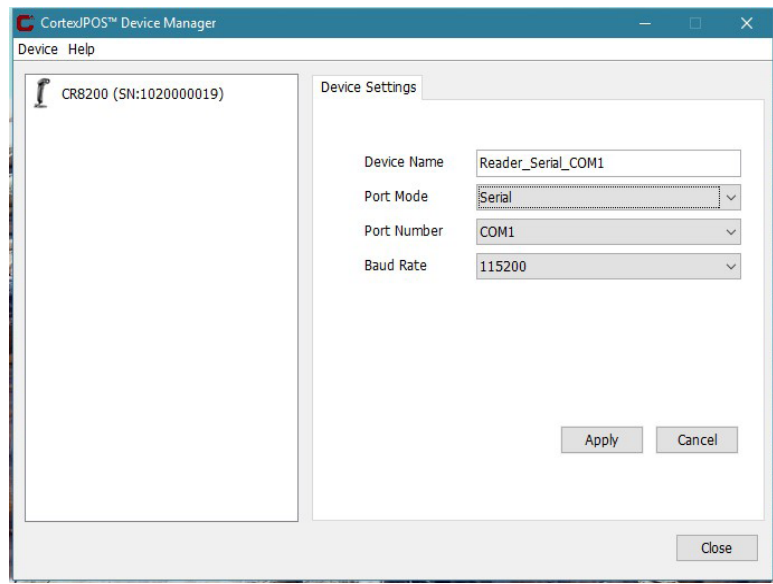

The port number should be "COM x(8200)", where 'x' is the port number, for CR8200, CR950, or CR1500. All other readers should use "COM x". Once you click "Apply", the serial device will appear in the device list on the left.

#### 10.0 - Testing a Device on Windows

Once a device has been setup as noted in the previous section, it can be tested using the POSTest application, which must be installed separately. Run the POSTest installer, agree to the terms and conditions, and the files will install in the C:\CodeJPOS\_POSTest directory. After the installation finishes and before running POSTest for the first time, the following files need to be copied from the directory where the Device Manager is installed into the POSTest directory:

- jpos.xml
- CortexJPOSApplications.jar
- hidapi.dll
- CodeUtil.dll
- CodeUtil2.dl

After copying over the appropriate files, run POSTest, which can be found in the start menu under the Code JPOS POSTest folder. If you click on the "Configured Devices" tab, you can see the devices you've configured using the Device Manager. If no devices are listed, you need to go back to section 9.0 to setup a device.

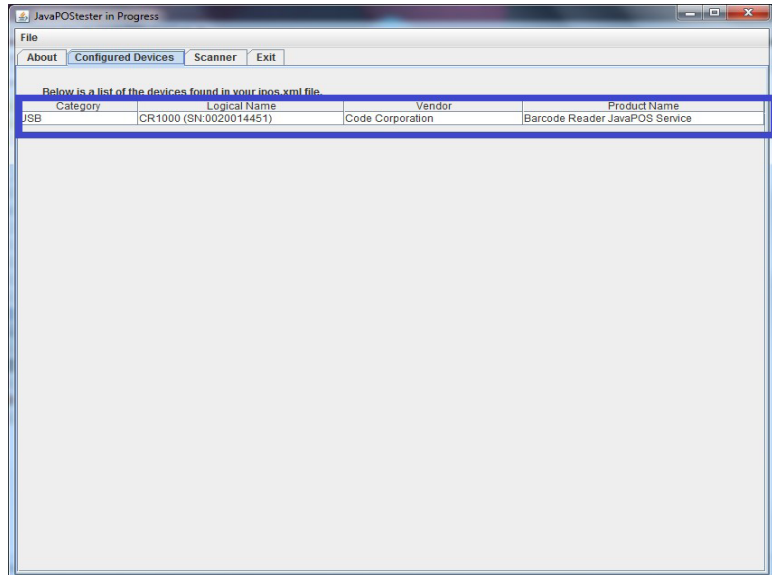

Now click on the "Scanner" tab. Select the device you would like to test fromt he "Logical name" dropdown. You can now test the various JPOS functions on that device using the buttons right below the dropdown. First, a device must be opened, then claimed. To see the barcode data, the "Data event enabled", "Device enabled", and "Decode data" checkboxes must all be checked. Once you are done testing, you must release a device, then close the port.

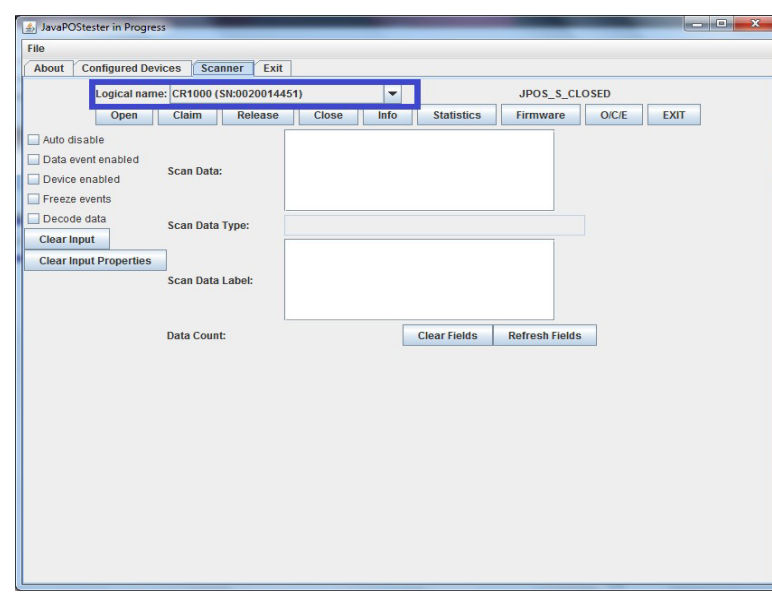

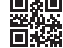